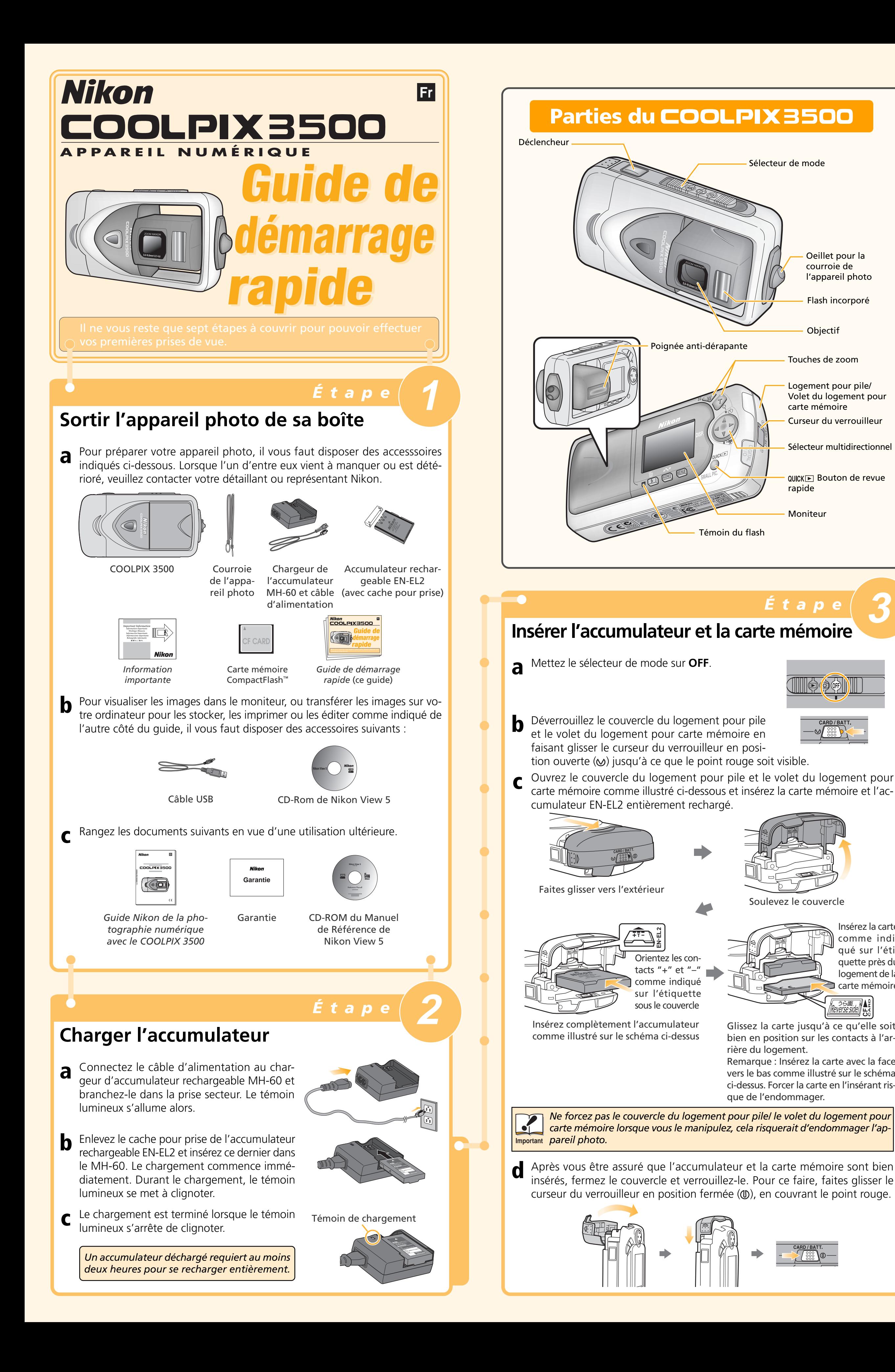

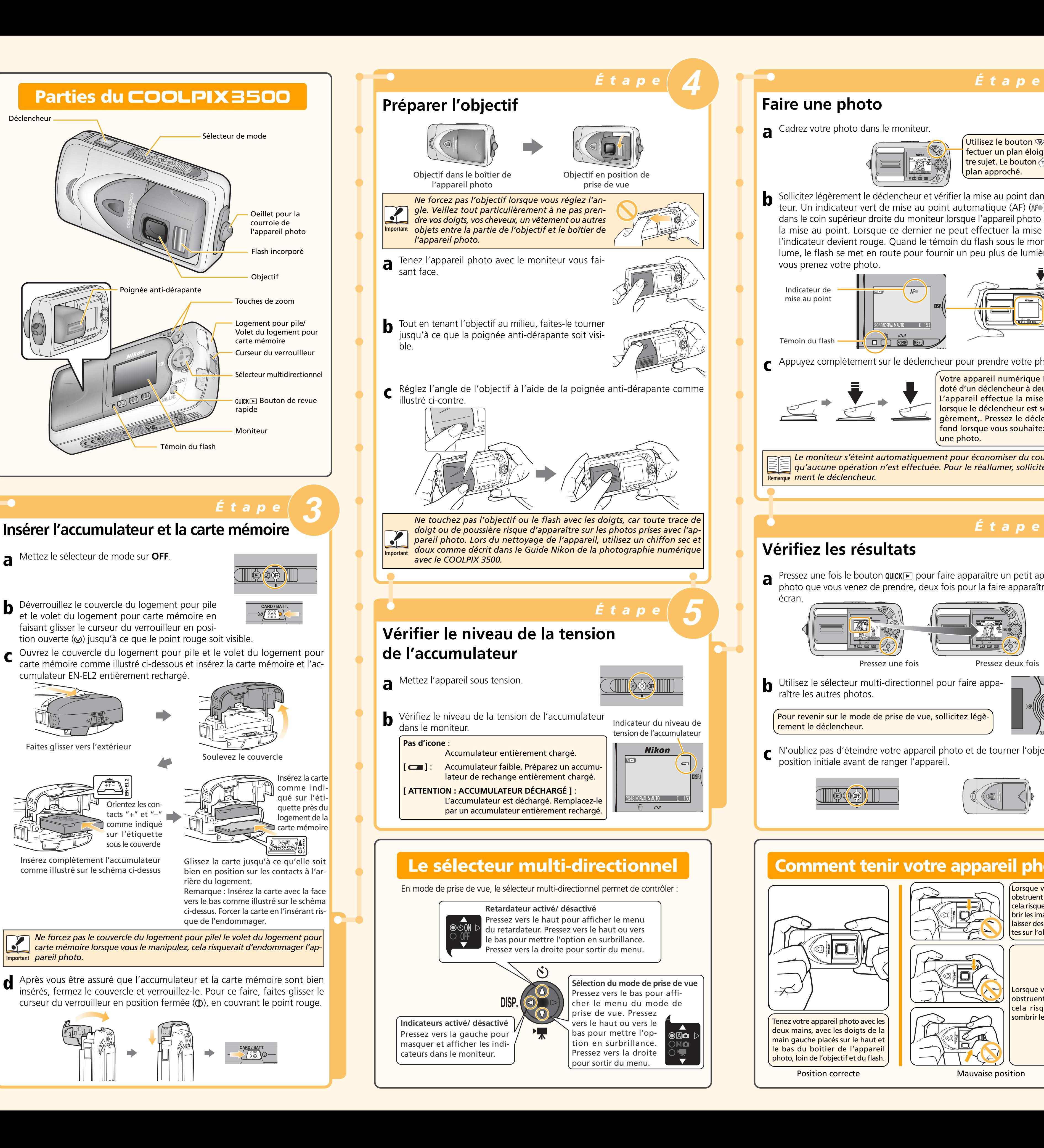

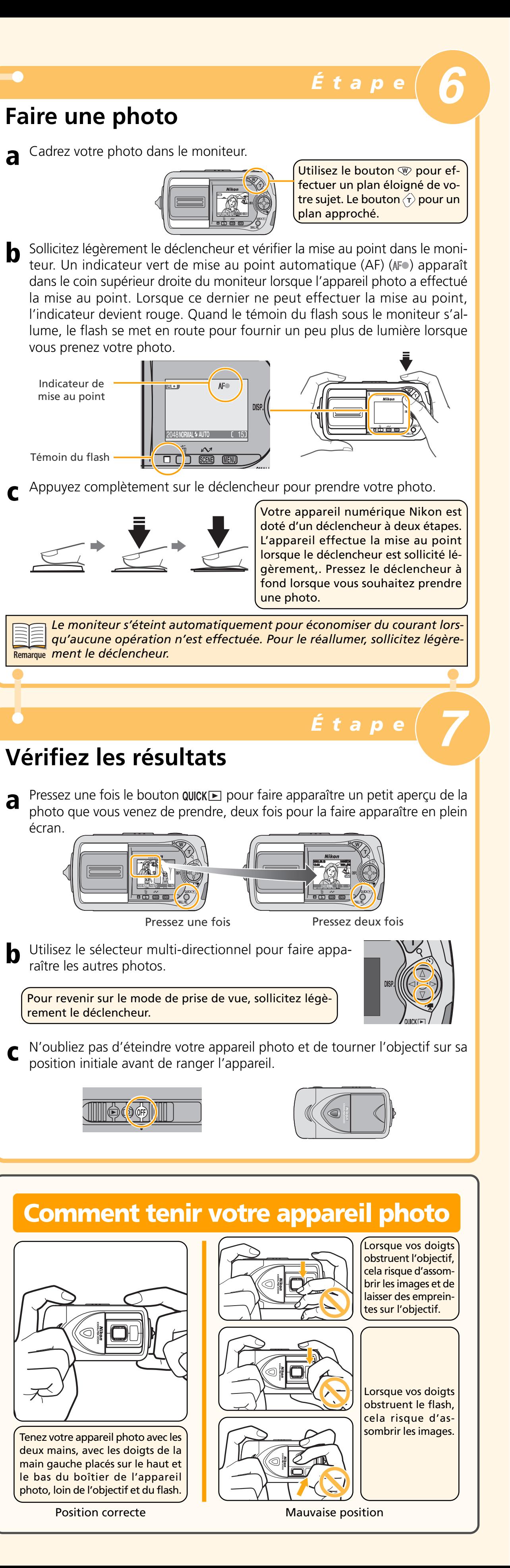

# *Visualisation de vos images sur votre ordinateur*

Pour profiter pleinement de votre appareil photo numérique, Nikon vous offre les logiciels suivants afin de vous aider à trier, retoucher, imprimer et partager vos images sur un ordinateur.

• *Nikon View 5*:

- Utilisez ce programme pour transférer vos images de l'appareil photo ou de la carte mémoire vers votre ordinateur. Une fois les images transférées, vous pourrez les afficher en pleine page, les imprimer ou les ranger dans des dossiers sur votre disque dur. • *FotoStation Easy*:
- Utilisez ce programme pour des opérations plus complètes de tri, d'archivage et de retouche des images. FotoStation n'est disponible qu'en Europe. • *Panorama Maker*:
- Ce programme vous permet de coller plusieurs photos ensemble afin d'obtenir une vue panoramique.
- *QuickTime*: Nikon View et FotoStation utilisent Quicktime pour lire les films.

**1.11**Une fois l'ordinateur redémarré, retirez le disque d'installation de Nikon View 5 du lecteur de CD-ROM.

Si la fenêtre de bienvenue apparaît de nouveau une fois l'ordinateur redémarré, cliquez sur **Quit** pour sortir du programme de bienvenue puis, retirez le CD du lecteur de CD-ROM.

Selon la version de Nikon View 5 installée, l'installation, les boîtes de dialogue et les messages peuvent différer de ceux décrits ci-dessous.

> Vous trouverez toutes les informations concernant Nikon View 5 dans le manuel de référence de Nikon View 5 que vous pourrez lire à l'aide du logiciel Adobe Acrobat Reader inclus sur le CD de référence de Nikon. Pour afficher le manuel:

# **Lecture du Manuel de référence de Nikon View 5**

### **a. Insérez le CD de référence**

Démarrez votre ordinateur et insérez le CD de référence de Nikon View 5 dans le lecteur de CD-ROM. Si vous utilisez un ordinateur Macintosh, la fenêtre du CD s'ouvrira automatiquement sur le bureau. Les utilisateurs Windows devront double-cliquer sur l'icône **Poste de travail** puis sur l'icône **Nikon** pour ouvrir la fenêtre du CD de référence.

### **c. Lisez le manuel de référence de Nikon View 5**

Une fois l'installation d'Adobe Acrobat Reader terminée, double-cliquez sur l'icône INDEX.pdf dans le répertoire racine du CD de référence pour faire apparaître l'index avec liens de la documentation disponible pour Nikon View 5. Vous pouvez, si vous le souhaitez, imprimer le manuel à l'aide de la commande **Imprimer…**sur le menu **Fichier** d'Acrobat Reader.

### **b. Installez Adobe Acrobat Reader**

Pour pouvoir lire le manuel de référence de Nikon View 5, vous devez disposer de la version 4.0 ou ultérieure d'Adobe Acrobat Reader. Si ce logiciel est déjà installé sur votre ordinateur, passez directement à l'étape "c".

Pour installer Adobe Acrobat Reader, ouvrez le dossier de la langue de votre choix puis double-cliquez sur l'icône de l'installateur. L'écran de démarrage de l'installateur apparaîtra ; suivez les instructions à l'écran pour terminer l'installation.

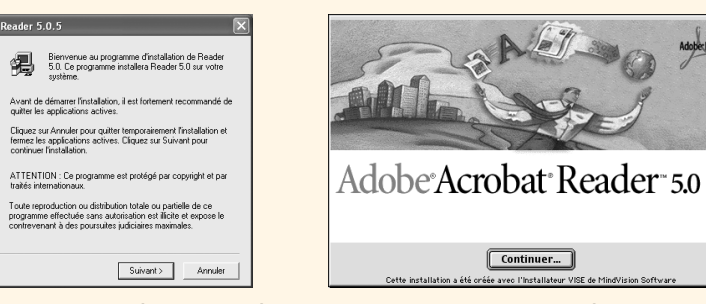

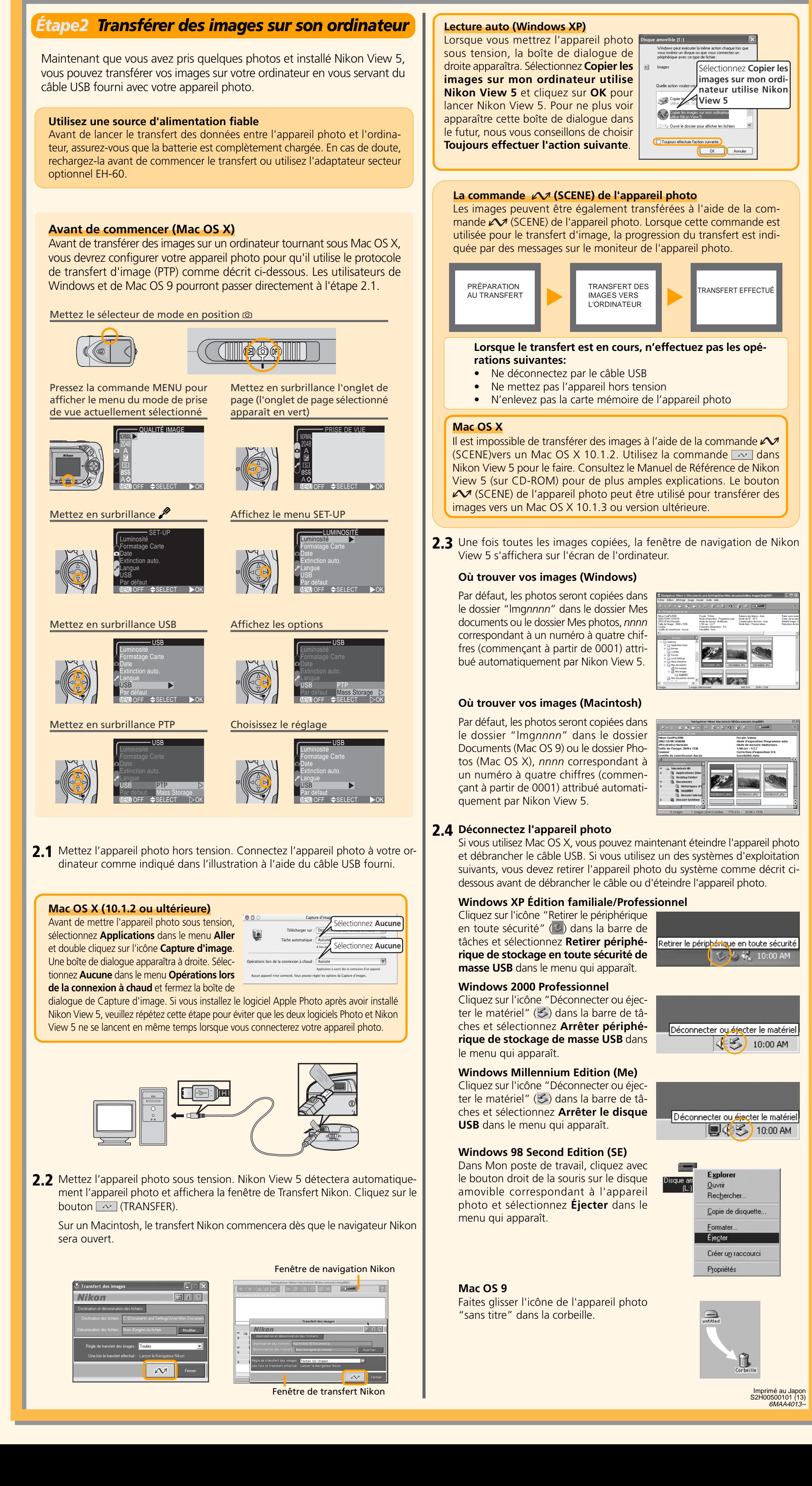

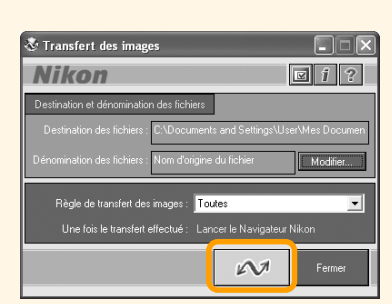

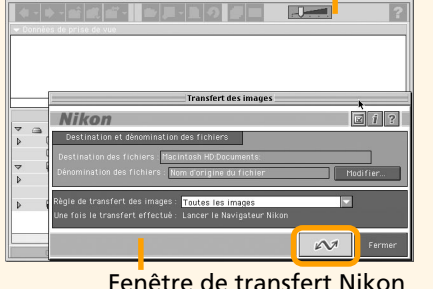

**Pilote d'appareil photo CoolPix (Windows 98SE uniquement)** Cliquez sur **OK** pour lancer l'installation du pilote d'appareil photo CoolPix puis, cliquez de nouveau sur **OK** une fois l'installation terminée. Si vous utilisez Windows 98SE, veillez à installer le pilote d'appareil photo CoolPix.

> ire appareil est connecté à l'ordinateur, annul<br>Illation, déconnectez l'appareil puis relancez OK Annuler

**Mise à jour de Windows XP (Windows XP uniquement)** Lorsque vous utilisez Windows XP, selon la version de Nikon View et le système d'exploitation de votre ordinateur, l'installation du pilote PTP et de l'assistant de configuration risque de démarrer si vous cliquez sur **Assitant d'installation**. Suivez les instructions jusqu'à l'apparition de la dernière boîte de dialogue de l'assistant puis, continuez avec l'installation de l'application suivante. **Ne redémarrez pas votre ordinateur**.

### **Windows 98 Second Edition (SE)**

- **1.1** Allumez votre ordinateur et attendez le démarrage du système d'exploitation.
- **1.2** Insérez le CD-ROM Nikon View 5 dans le lecteur de CD-ROM.
- **1.3** Une boîte de dialogue s'affichera à droite de l'écran. Sélectionnez la langue dans le menu déroulant et cliquez sur **Next.**
- **1.4** Le programme d'installation sera automatiquement lancé. Cliquez sur **Assistant d'installation** pour commencer l'installation. Les logiciels Panorama Maker, QuickTime 5.0.2, Nikon View 5 et FotoStation Easy seront installés (FotoStation n'est disponible qu'en Europe).

# Language: Français **Alexander Alexander (** ) Quit Rext Assistant directalistics

e to the world of Nikon COOLPIX p<br>elect a language from the choices.

### *Windows*

### **1.6 QuickTime 5.0.2**

L'installation de QuickTime 5.0.2 commence avec la boîte de dialogue de droite. Ne remplissez pas les trois champs "Nom", "Entreprise" et "Numéro d'enregistrement". Cliquez sur **Suivant**. Suivez les instructions pour terminer l'installation.

### **1.7 Nikon View 5**

L'installation de Nikon View 5 commence avec l'apparition de l'accord de licence. Assurez-vous d'avoir lu et compris les termes de cet accord avant de cliquer sur **Oui** pour continuer l'installation.

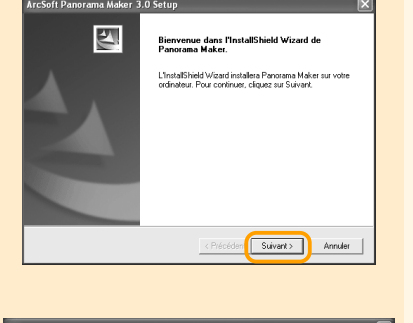

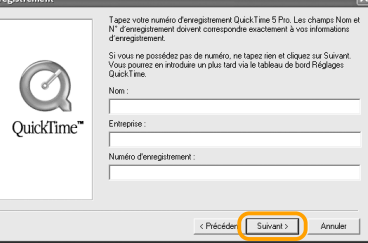

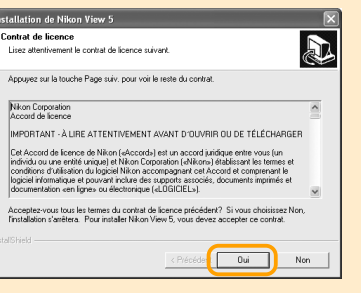

**1.8** Le dossier de destination de Nikon View 5 s'affichera. Cliquez sur **Suivant**. .<br>Installer dans de dossier, diquez sur Suivant. Pour installer dans un<br>17 sur Pacoruis et sélectionnez un autre dossier  $Paccunit...$ Précédent Suivant > Annuler **1.9** Cliquez sur **Oui** pour créer un nouveau dossier pour Nikon View 5. C:\Program Files\Nikon\NkView5  $\begin{array}{|c|c|c|}\hline \textbf{Oui} & \textbf{Non} & \\\hline \end{array}$ **1.8 FotoStation Easy 1.10**Cliquez sur **Oui** pour créer un raccourci altez-vous alouter un raccourci vers Nikon View pour Nikon View 5 sur le bureau. Oui Non tallation. **1.11**Cliquez sur **Terminer** pour finir l'instal-A ion de Nikon View ! lation. **1.9 QuickTime 5.0.2** céder **(Francisco**) **1.12FotoStation Easy** L'installation commence avec une boîte de dialogue vous demandant de sélectionner la langue souhaitée. Choisis-.<br>Pour installer dans de dossier, diiquez sur Suivant. Pour installer dans un autre dossie<br>diiquez sur Parcourir et sélectionnez un autre dossier. sez la langue et cliquez sur **OK**. Une boîte de dialogue s'affichera à droite. Suivez les instructions pour terminer l'installation. Si un message apparaît vous indiquant Précédent Suivant> Annuler qu'une version plus récente de QuickTime est déjà installée, cliquez sur **OK**. **1.13**Cliquez sur **Oui** pour redémarrer l'ordinateur. Oul Non **1.14**Une fois l'ordinateur redémarré, retirez le disque d'installation de Nikon View 5 du lecteur de CD-ROM. Si la fenêtre de bienvenue apparaît de nouveau après avoir redémarré l'ordinateur, cliquez sur **Quit** pour sortir du programme de bienvenue puis, retirez le CD du lecteur de CD-ROM. *Macintosh* **1.1** Allumez votre ordinateur et attendez le démarrage du système d'exploitation. Insérez le CD-ROM Nikon View 5 dans le lecteur de CD-ROM. Le programme de bienvenue de Nikon View se lancera automatiquement. **Mac OS X (10.1.2 ou ultérieur)** Nikon View 5 ne se lancera pas automatiquement. Double-cliquez sur l'icône du CD-ROM de Nikon View 5 sur le bureau puis, double-cliquez sur l'icône de bienvenue. **1.2** Une boîte de dialogue s'affichera à droite. Sélectionnez la langue dans le Welcome to the world of Nikon Coolpix photography.<br>Please select a language from the choices below. menu déroulant et cliquez sur **Next**. Language: Français Quit | Next **1.3** Le programme d'installation sera automatiquement lancé. Cliquez sur **Installer**  $\sqrt{3}$ er ar le bouton installer pour l'incer l'assistant d'installation. En cas pour commencer l'installation de tous les logiciels cochés dans l'onglet Logiciel. Par défaut, les logiciels Panorama Maker, QuickTime 5.0.2, Nikon View 5 et FotoStation Easy seront installés ■<br>Mikon View 5<br>■FotoStation Easy<br>■ FotoStation Easy (FotoStation n'est disponible qu'en Europe). QuickTime 5.0.2 ne sera pas ins-**Installer** tallé sous Mac OS X. Quitter **1.4 Panorama Maker** La boîte de dialogue s'affichera à droite. Suivez les instructions pour terminer l'installation. **Enregistrer...** Refuser **Executer Mac OS X (10.1.2 ou ultérieure)** Si vous utilisez Mac OS X, la boîte de dialogue Il vous faut un nom et un mot de passe ou une<br>
phrase d'accès d'administrateur pour effectuer<br>
des modifications dans Nikon View 5 Installer. d'authentification apparaîtra avant le logiciel d'installation de Nikon View 5. Entrez votre nom d'admi-Phrase codée nistrateur et votre mot de passe puis, cliquez sur **OK**. Annuler COK **1.5 Nikon View 5** Un accord de licence s'affichera à droite. Veillez à lire les termes avant de cliquer sur **Accepter**. Le fichier LisezMoi apparaîtra ensuite. Prenez le temps de le lire car il comprend des informations importantes qui n'ont pas pu être incluses dans le manuel. **Enregistrer...** Refuser **CEACCEPTER 1.6** L'utilitaire d'installation de Nikon View Ouvrez-moi... 5 démarre. Dès que vous avez accepté l'accord de licence et pris connaissance du fichier Lisez-moi, la boîte de dialo-

## *Étape1 Installation des logiciels*

Ecran de démarrage (Windows) Ecran de démarrage (Macintosh)

Windows

 $\mathbf{\mathcal{L}}$ 

Icône Installateur

Macintosh

### **Aux utilisateurs de Windows XP Édition familiale/Professionnel et Windows 2000 Professionnel**

Pour installer, désinstaller ou utiliser Nikon View 5, vous devez ouvrir une session en tant que "Administrateur du poste de travail" (Windows XP Édition familiale/Professionnel) ou "Administrateur" (Windows 2000 Professionnel).

### **Avant de connecter l'appareil photo**

Avant de connecter votre appareil photo à votre ordinateur, vérifiez que Nikon View 5 est installé.

**1.5 ArcSoft Panorama Maker 3.0**

L'installation commence avec une boîte de dialogue vous demandant de sélectionner la langue souhaitée. Choisissez la langue et cliquez sur **OK**. La boîte de dialogue à droite s'affichera. Suivez les instructions pour terminer l'installation.

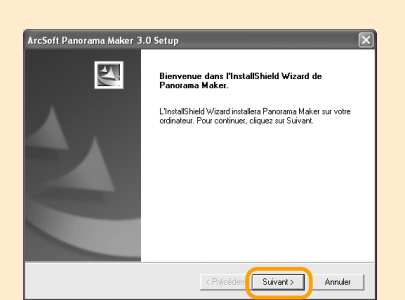

gue à droite s'affiche. Cliquez sur **Installer** pour commencer l'installation.

Les éléments seront initialisés dans le dossier "Applications"<br>(Mac 05 9)" sur le disque "Macintosh HD"

**Installer** 

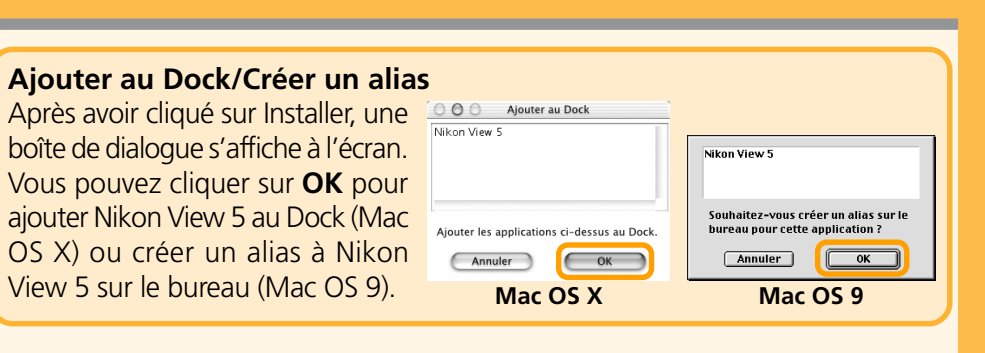

**1.10**Une des deux boîtes de dialogue s'affichera à droite. Cliquez sur **Redémarrer** pour redémarrer votre ordinateur.

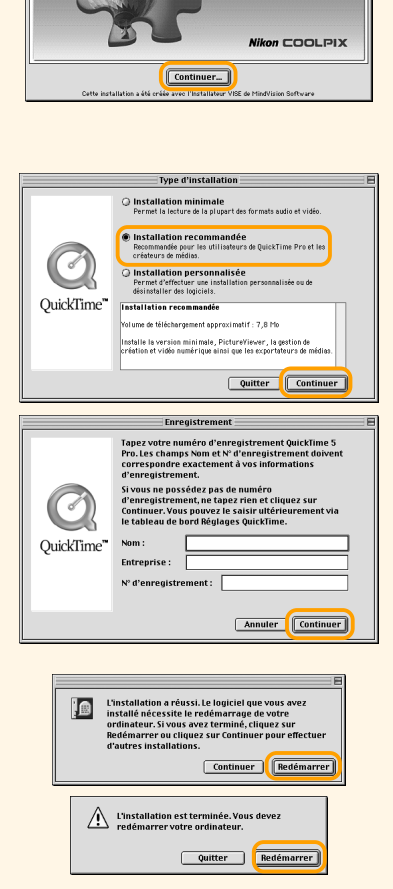

**Le logiciel a été installé avec succès.**<br>En la partie de la partie de la partie de la partie de la partie de la partie de la partie de la partie de la

**Quitter** 

L'installation de QuickTime 5.0.2 s'ouvre avec une boîte de dialogue de Bienvenue. Cliquez sur **Continuer** et suivez les instructions à l'écran pour accepter l'accord de licence. Lorsque la boîte de dialogue à droite s'affiche, sélectionnez l'option **Installation Recommandée** et cliquez sur **Continuer**. La boîte de dialogue d'enregistrement apparaît alors à l'écran. Aucun numéro d'enregistrement n'étant nécessaire, laissez la feuille d'informations vierge et cliquez sur **Continuer**. Suivez les instructions à l'écran pour terminer l'installation.

La boîte de dialogue à droite s'affichera. Suivez les instructions pour terminer l'ins-

**1.7** Cliquez sur **Quitter** pour terminer l'installation de Nikon View 5.